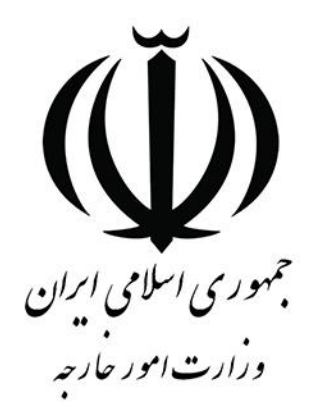

# **راهنمای کاربر سامانه مدیریت یکپارچه خدمات**

## **کنسولی )میخک(**

**امور حمایت های کنسولی و قضائی**

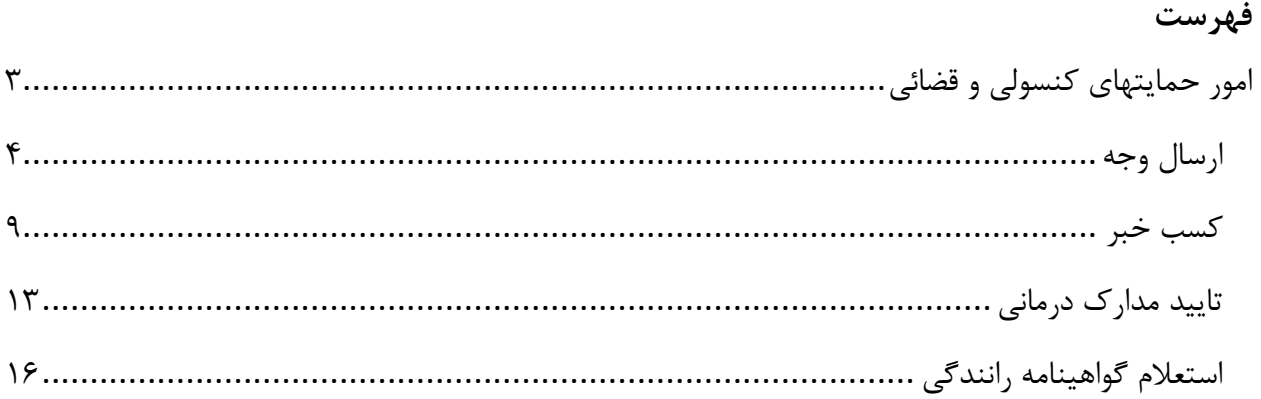

توجه: جهت استفاده از خدمات کنسولی از طریق سامانه میخک، متقاضی میبایست ابتدا در سامانه *[ثبت نام](https://ecmedia.mfa.gov.ir/)* و *ثبت [پروفایل](https://ecmedia.mfa.gov.ir/)* را به طور کامل انجام داده و بعد از آن میتواند در سامانه اقدام به ثبت درخواست خدمات کنسولی نماید.

### <span id="page-2-0"></span>**امور حمایت های کنسولی و قضائی**

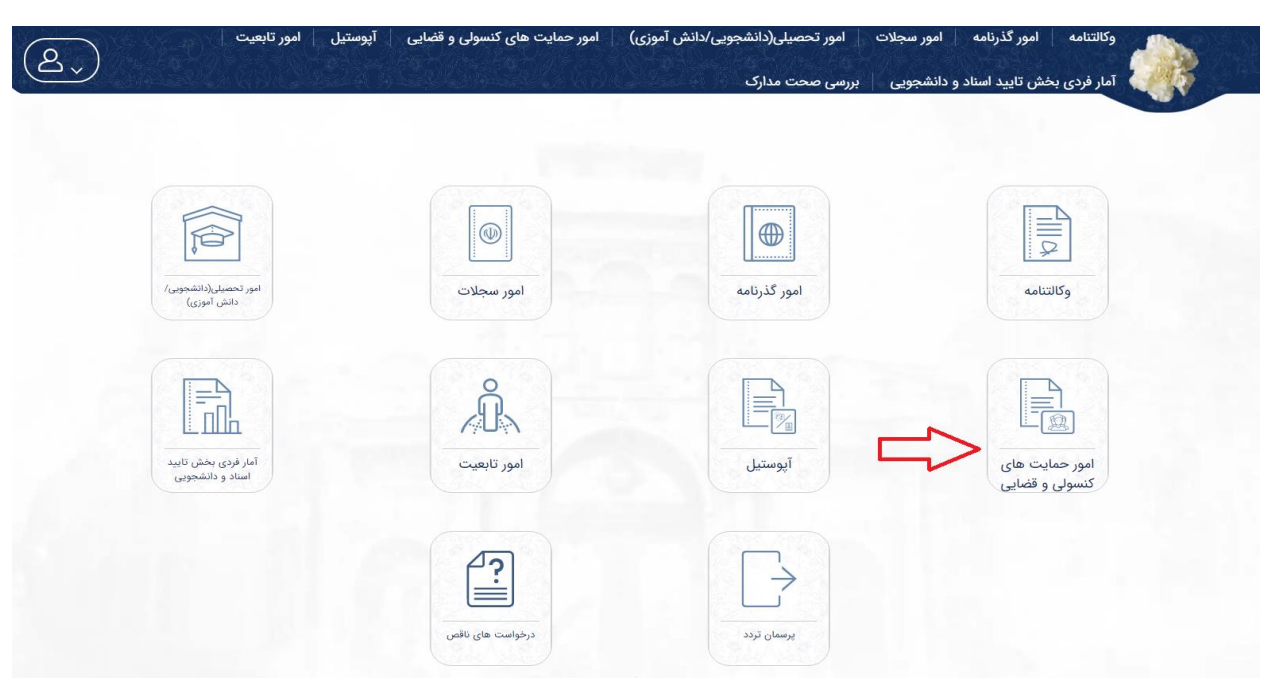

درخواستهای مربوط به امور حمایتهای کنسولی و قضائی، در این کارتابل قرار میگیرند.

درخواستهای مربوط به امور حمایتهای کنسولی و قضائی، شامل درخواستهای استعالم گواهینامه رانندگی، درخواست تایید مدارک درمانی، کسب خبر و ارسال وجه میباشد.

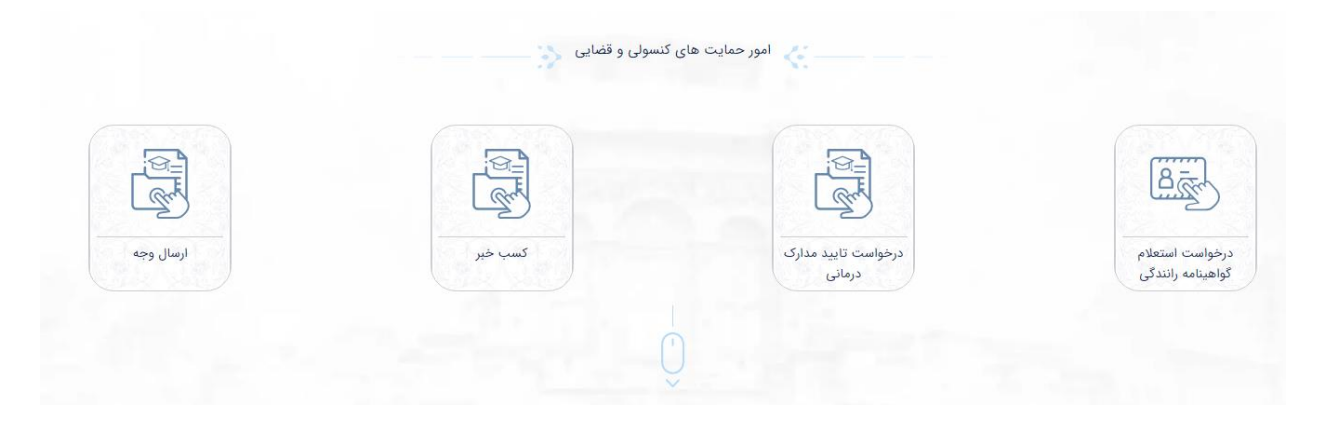

#### <span id="page-3-0"></span>**ارسال وجه**

به منظور حواله ارز از داخل کشور، برای افراد در راه مانده یا زندانی در خارج کشور میتوان از این کارتابل استفاده کرد.

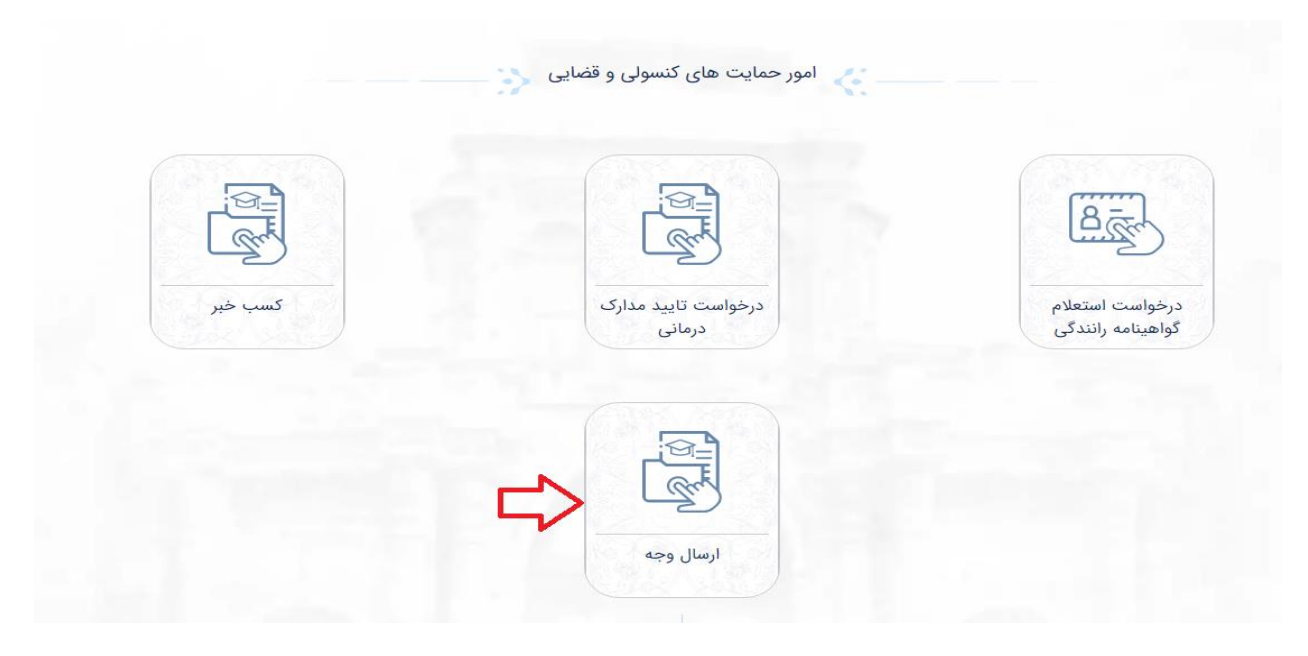

درخواست ارسال وجه شامل سه قسمت مشخصات افراد، بارگذاری مدارک و تکمیل درخواست است. با توجه به اطالعات پروفایل فرد، اطالعات درخواست دهنده به صورت خودکار نمایش داده میشود.

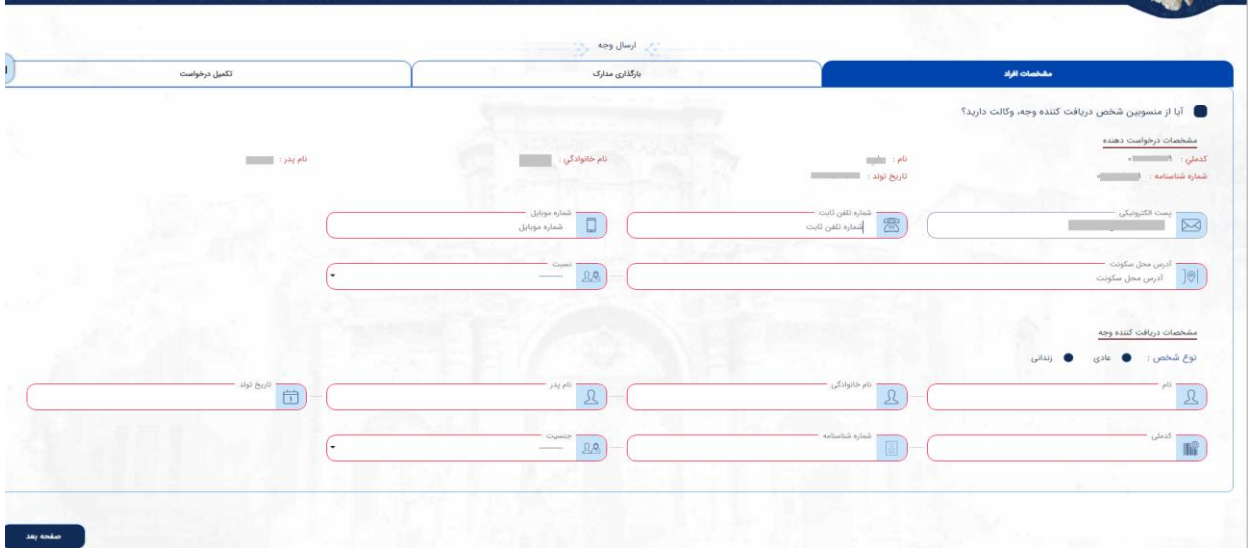

اگر درخواست دهنده از طرف یکی از بستگان فرد دریافت کننده وجه، وکالت داشته باشد، با زدن عالمت در بخش مربوطه، مشخصات درخواست دهنده اصلی (موکل) را وارد مینماید.

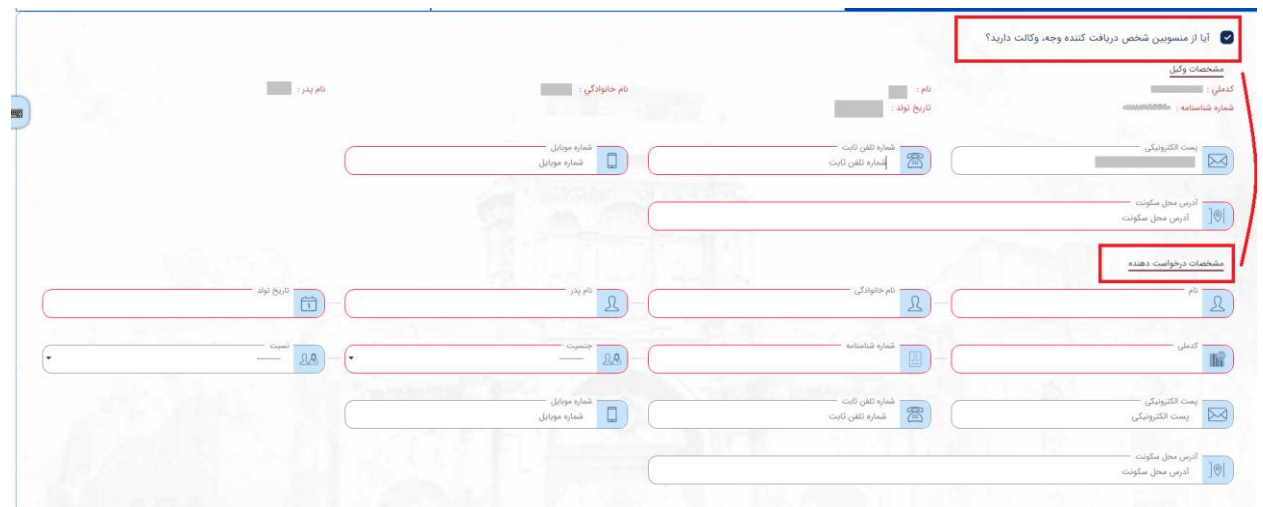

در صورتی که متقاضی به جهت ثبت اطالعات به صفحه کلید فارسی دسترسی نداشته باشد، میتواند با فشردن عالمت صفحه کلید در سمت چپ صفحه نمایش، از صفحه کلید مجازی استفاده نماید.

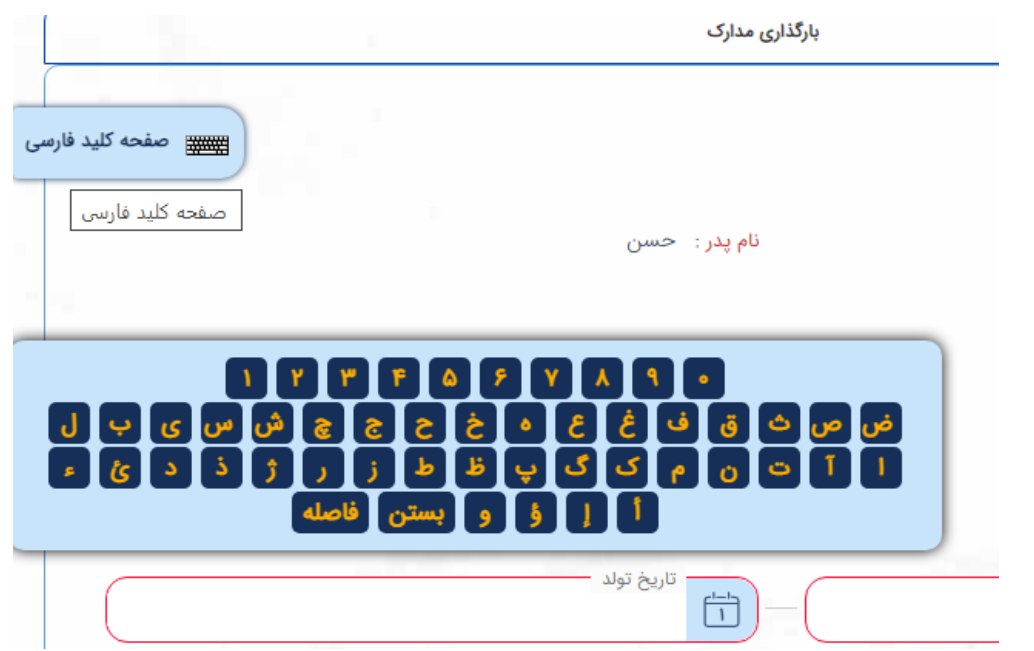

شخص دریافت کننده وجه میتواند فرد عادی یا زندانی در یکی از کشورها باشد که باید اطالعات هویتی اصلی دریافت کننده وارد شود. در صورت انتخاب نوع فرد به عنوان زندانی، الزم است نام کشور و شهر محل بازداشت یا زندانی را نیز وارد نماید.

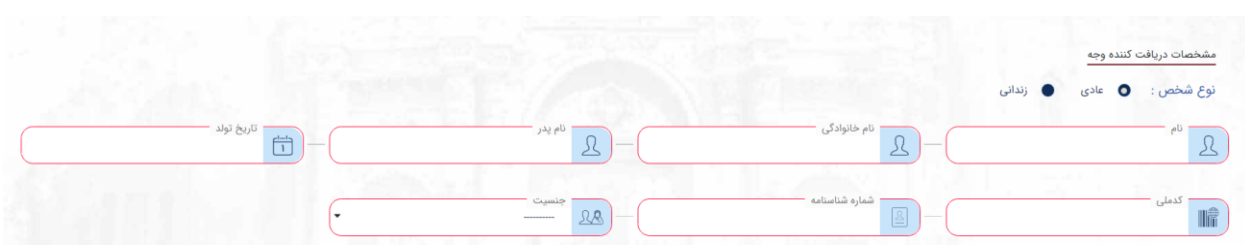

در بخش بارگذاری مدارک لازم است یک تصویر از مدارک هویتی خدمت گیرنده (دریافت کننده وجه) به همراه تصویر پرسنلی و مدارک هویتی درخواست دهنده با حجم بین 100 تا 300 کیلوبایت بارگذاری شود.

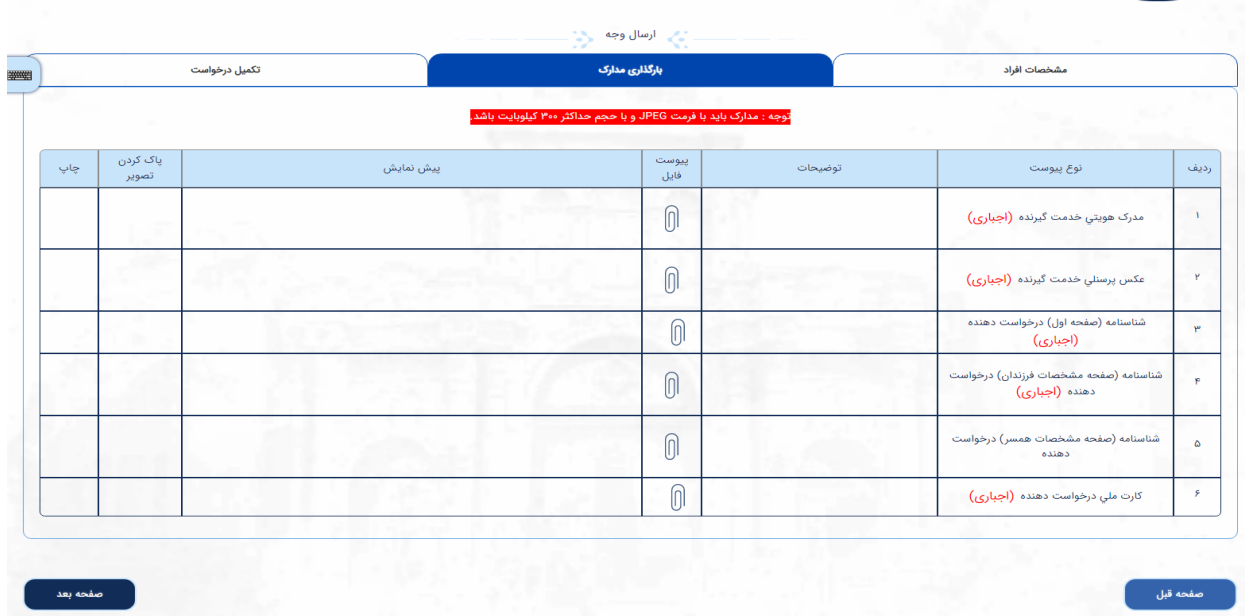

اگر به وکالت از فرد دیگر درخواست در حال تکمیل باشد، باید تصویر وکالتنامه و کارت ملی وکیل نیز بارگذاری گردد.

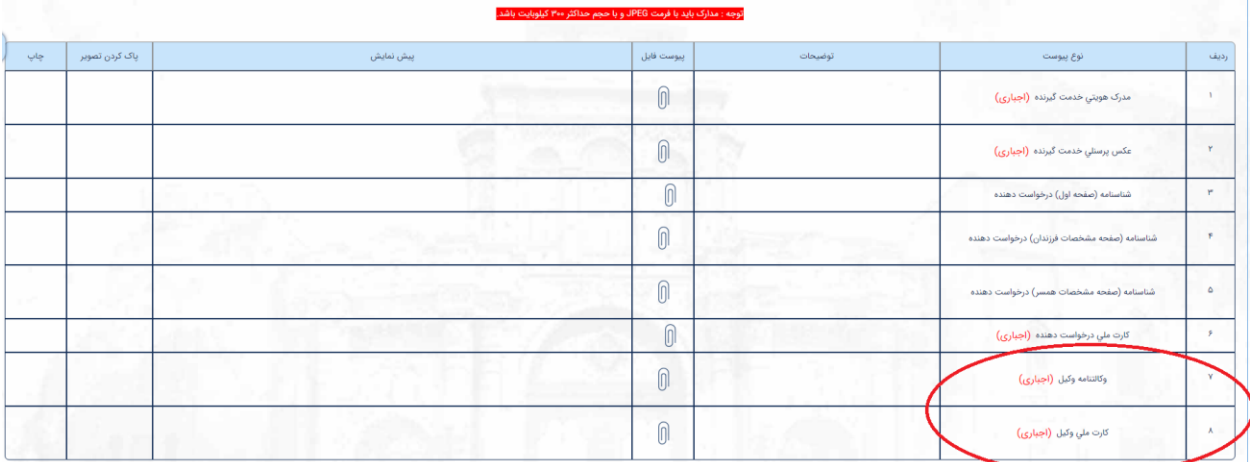

در بخش تکمیل درخواست، اطالعات کشور محل اقامت فرد دریافت کننده وجه و نام نزدیکترین نمایندگی جهت پرداخت وجه، مبلغ ارسالی و نام نمایندگی که در ایران مقرر است واریز وجه را تایید نماید، انتخاب میشود. شایان ذکر است برای واریز وجه به زندانیان خارج از کشور در هر ماه محدودیت حداکثر 200 یورو وجود دارد.

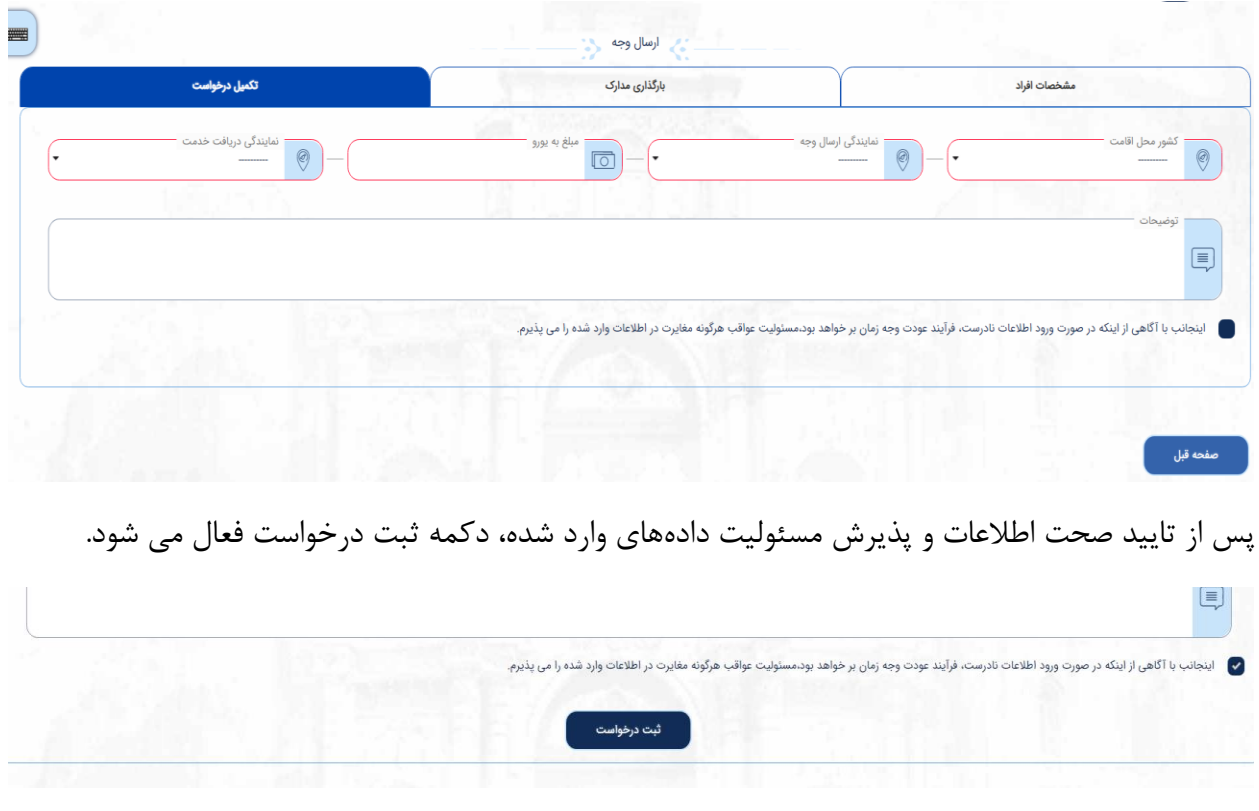

با فشردن دکمه ثبت درخواست، درصورتی که اطالعات وارد شده صحیح باشد، رسید درخواست شامل کد رهگیری، اطالعات درخواست دهنده و دریافت کننده وجه، قابل دانلود خواهد بود. نمونه رسید دریافتی به شکل زیر است و همانگونه که در این رسید درج شده است، پس از تایید ارسال وجه، تاییدیه و نحوه واریز مبلغ درخواستی به ایمیل متقاضی ارسال خواهد گردید.

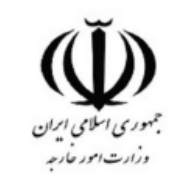

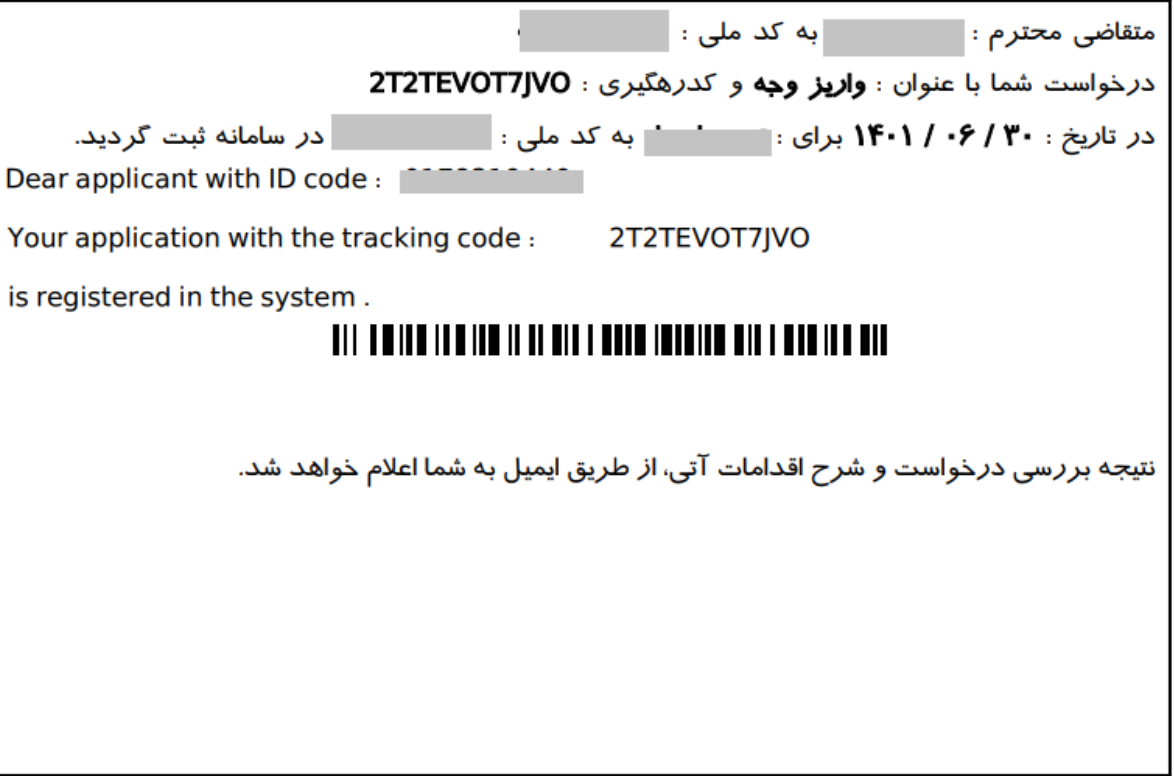

#### <span id="page-8-0"></span>**کسب خبر**

به منظور کسب اطالع از وضعیت فردی که از کشور خارج شده و برای مدتی اطالعی از وی در دست نیست، میتوان از خدمت کسب خبر استفاده نمود.

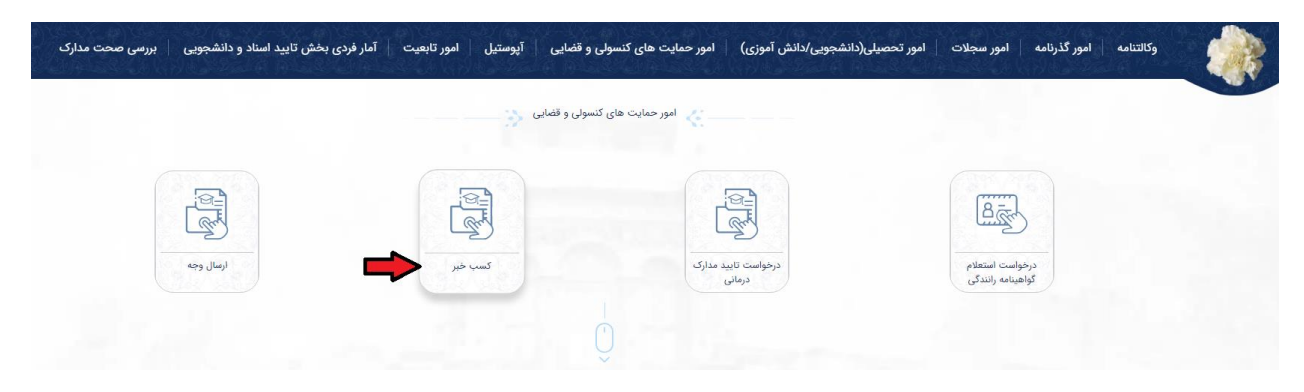

این فرآیند شامل دو بخش، مشخصات فرد و بارگذاری مدارک است. که باید اطالعات شخص مفقود شده و نام نمایندگی داخل کشور که به منظور دریافت خدمت در داخل کشور مقرر است در صورت نیاز به آن جا مراجعه شود را انتخاب نماید. با توجه به اطالعات پروفایل فرد، اطالعات درخواست دهنده به صورت خودکار نمایش داده می شود.

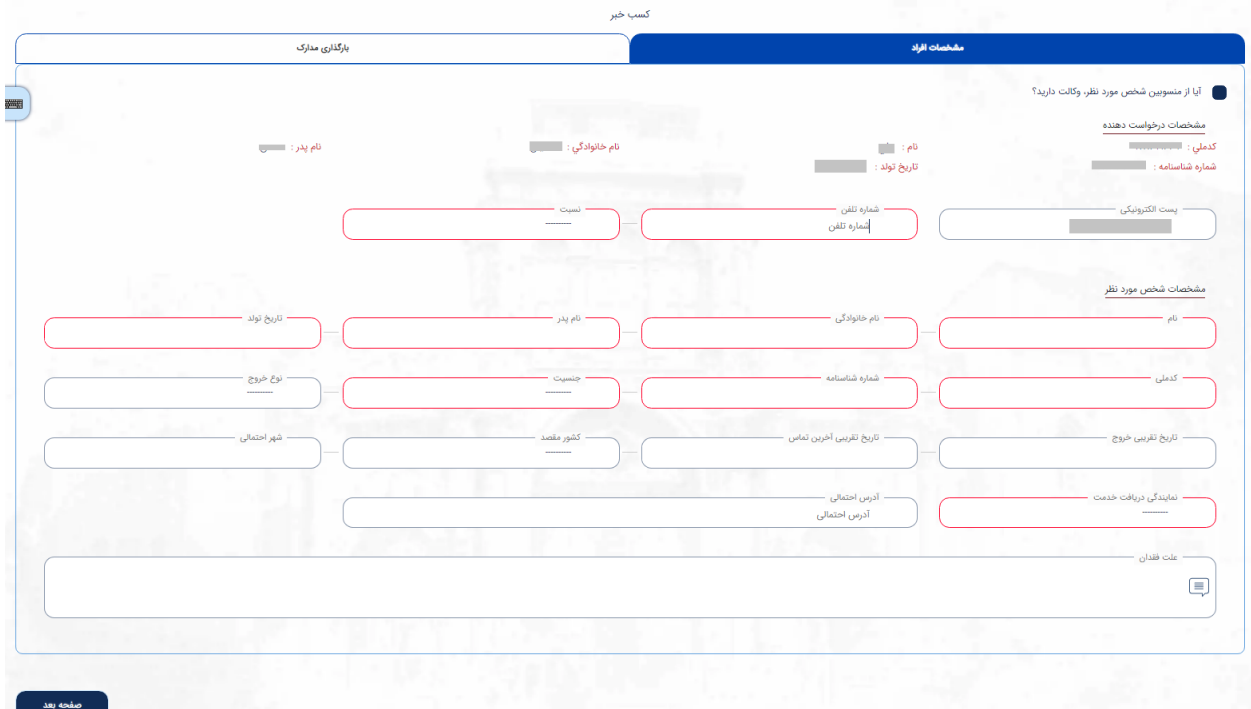

اگر فرد متقاضی از طرف یکی از بستگان وکالت داشته باشد که به منظور کسب خبر اقدام نماید، میبایست اطالعات موکل را نیز به عنوان درخواست دهنده اصلی وارد نماید.

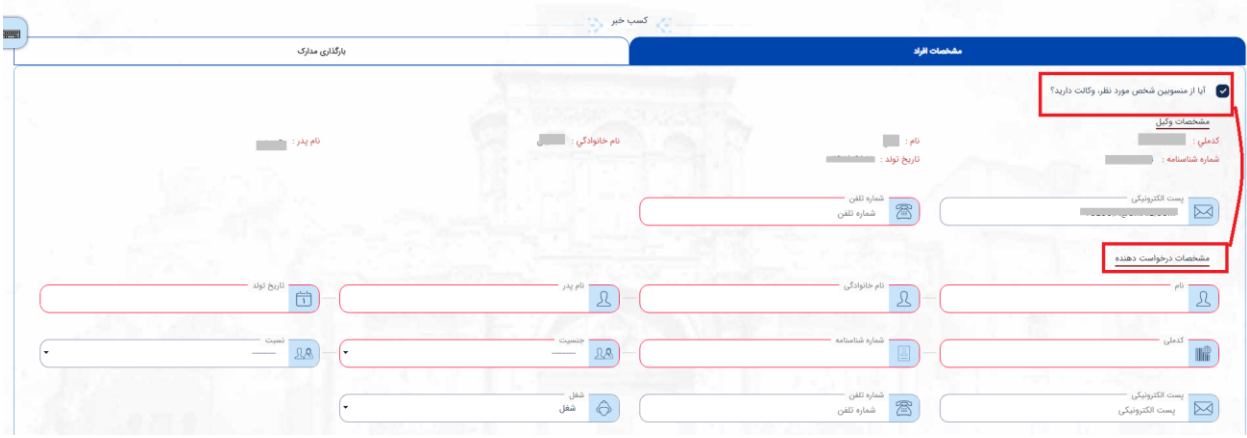

در صورتی که متقاضی به جهت ثبت اطالعات به صفحه کلید فارسی دسترسی نداشته باشد، میتواند با فشردن عالمت صفحه کلید در سمت چپ صفحه نمایش، از صفحه کلید مجازی استفاده نماید.

![](_page_9_Picture_37.jpeg)

در بخش بارگذاری مدارک، الزم است تصویر یکی از مدارک هویتی فرد مفقوده و عکس پرسنلی از وی به همراه مدارک هویتی درخواست دهنده با حجم بین 100 تا 300 کیلوبایت بارگذاری شود.

![](_page_10_Picture_19.jpeg)

اگر به وکالت از فرد دیگر درخواست در حال تکمیل باشد، باید تصویر وکالتنامه و کارت ملی وکیل نیز بارگذاری گردد.

![](_page_10_Picture_20.jpeg)

با فشردن دکمه ثبت درخواست، درصورتی که اطالعات وارد شده صحیح باشد، رسید درخواست شامل کد رهگیری و اطالعات درخواست دهنده و دریافت کننده وجه، قابل دانلود خواهد بود.

![](_page_11_Picture_0.jpeg)

نمونه رسید دریافتی به شکل زیر است و همانگونه که در این رسید درج شده است، پس از تایید درخواست و انجام پیگیری های الزم، نتیجه به ایمیل متقاضی ارسال خواهد گردید.

![](_page_11_Picture_2.jpeg)

![](_page_11_Picture_3.jpeg)

#### <span id="page-12-0"></span>**تایید مدارک درمانی**

به منظور ثبت درخواست تایید مدارک درمانی، از کارتابل زیر استفاده میشود.

![](_page_12_Picture_2.jpeg)

پس از انتخاب نمایندگی محل ارائه مدارک مربوطه, توضیحات مربوط به مدارک توسط متقاضی وارد میشود.

![](_page_12_Picture_34.jpeg)

در صورتی که متقاضی به جهت ثبت اطالعات به صفحه کلید فارسی دسترسی نداشته باشد، میتواند با فشردن عالمت صفحه کلید در سمت چپ صفحه نمایش، از صفحه کلید مجازی استفاده نماید.

![](_page_13_Picture_46.jpeg)

به منظور اضافه کردن تصاویر مدارک درمانی اعم از (گواهی بستری، آزمایش، صورت حساب بالینی و …)، با هر بار فشردن دکمه پیوست جدید، یک ردیف در جدول مدارک افزوده میشود و امکان بارگذاری تصاویر با حجم بین 100 تا 300 کیلوبایت فراهم میشود.

![](_page_13_Picture_47.jpeg)

نهایت با تایید مسئولیت کامل صحت مدارک بارگذاری شده و وارد کردن کد امنیتی، دکمه ثبت فعال شده و امکان ثبت نهایی درخواست فراهم میشود.

![](_page_13_Picture_4.jpeg)

با فشردن دکمه ثبت، درصورتی که اطالعات وارد شده صحیح باشد، رسید درخواست شامل کد رهگیری و اطالعات درخواست دهنده، قابل دانلود خواهد بود.

![](_page_14_Picture_15.jpeg)

نمونه رسید دریافتی به شکل زیر است و همانگونه که در این رسید درج شده است، پس از ثبت درخواست الزم است به نحو مقتضی با نمایندگی مورد نظر تماس حاصل کرده و نوبت مراجعه دریافت نمود.

![](_page_14_Picture_16.jpeg)

#### <span id="page-15-0"></span>**استعالم گواهینامه رانندگی**

به منظور ثبت درخواست استعالم گواهینامه رانندگی، از کارتابل زیر استفاده میشود.

![](_page_15_Picture_2.jpeg)

پس از وارد کردن شماره گواهینامه و انتخاب نمایندگی محل ارائه مدارک مربوطه, در صورت نیاز تیک نیاز به استعالم سوابق زده میشود. سپس تصاویر مربوط به گواهینامه رانندگی، مدرک اثبات مقیم بودن و گذرنامه متقاضی با حجم بین 100 تا 300 کیلوبایت بارگذاری و وارد کردن کد امنیتی، امکان ثبت درخواست فراهم میشود.

![](_page_15_Picture_43.jpeg)

با فشردن دکمه ثبت، درصورتی که اطالعات وارد شده صحیح باشد، رسید درخواست شامل کد رهگیری و اطالعات درخواست دهنده، قابل دانلود خواهد بود.

![](_page_16_Picture_16.jpeg)

نمونه رسید دریافتی به شکل زیر است و همانگونه که در این رسید درج شده است، پس از ثبت درخواست الزم است به نحو مقتضی با نمایندگی مورد نظر تماس حاصل کرده و نوبت مراجعه دریافت نمود.

![](_page_16_Picture_2.jpeg)

![](_page_16_Picture_17.jpeg)